1. Нажмите «Инструменты», «Параметры учетной записи…»

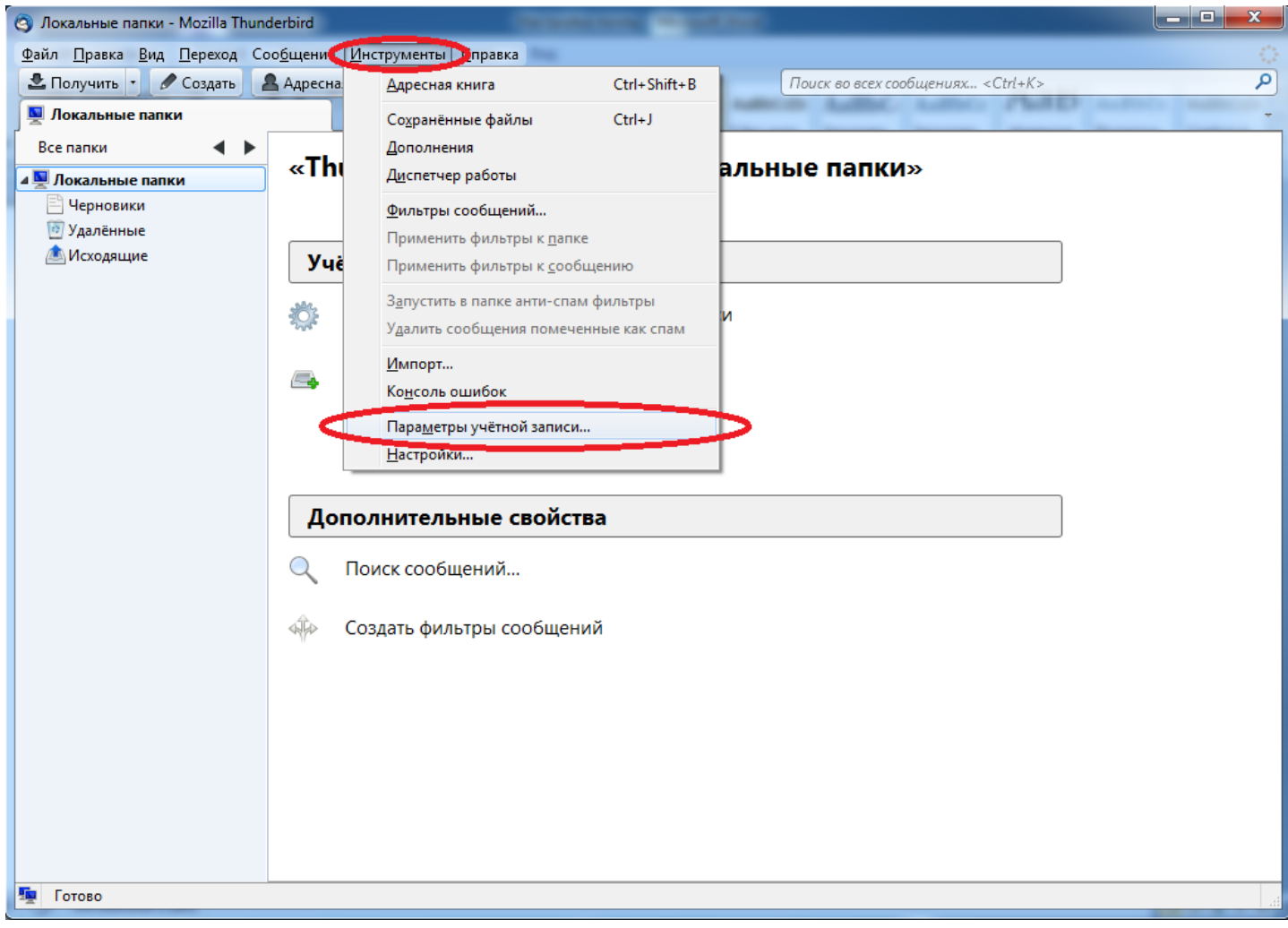

2. Нажмите «Действия для учетной записи», «Добавить учетную запись почты»

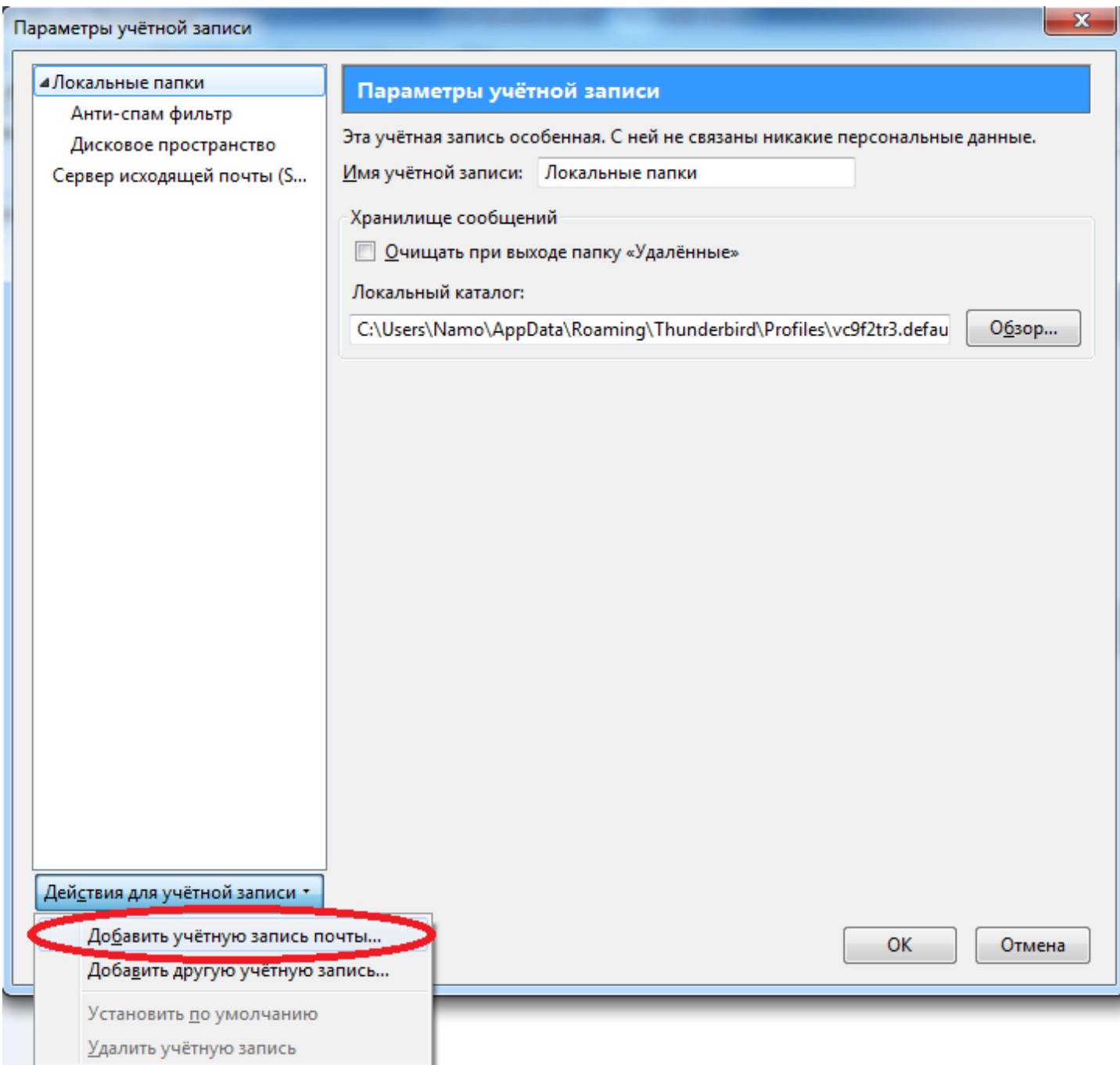

3. Введите ваше имя, адрес почты и пароль от вашего личного кабинета, где login – логин от вашего личного кабинета и нажмите «Продолжить»

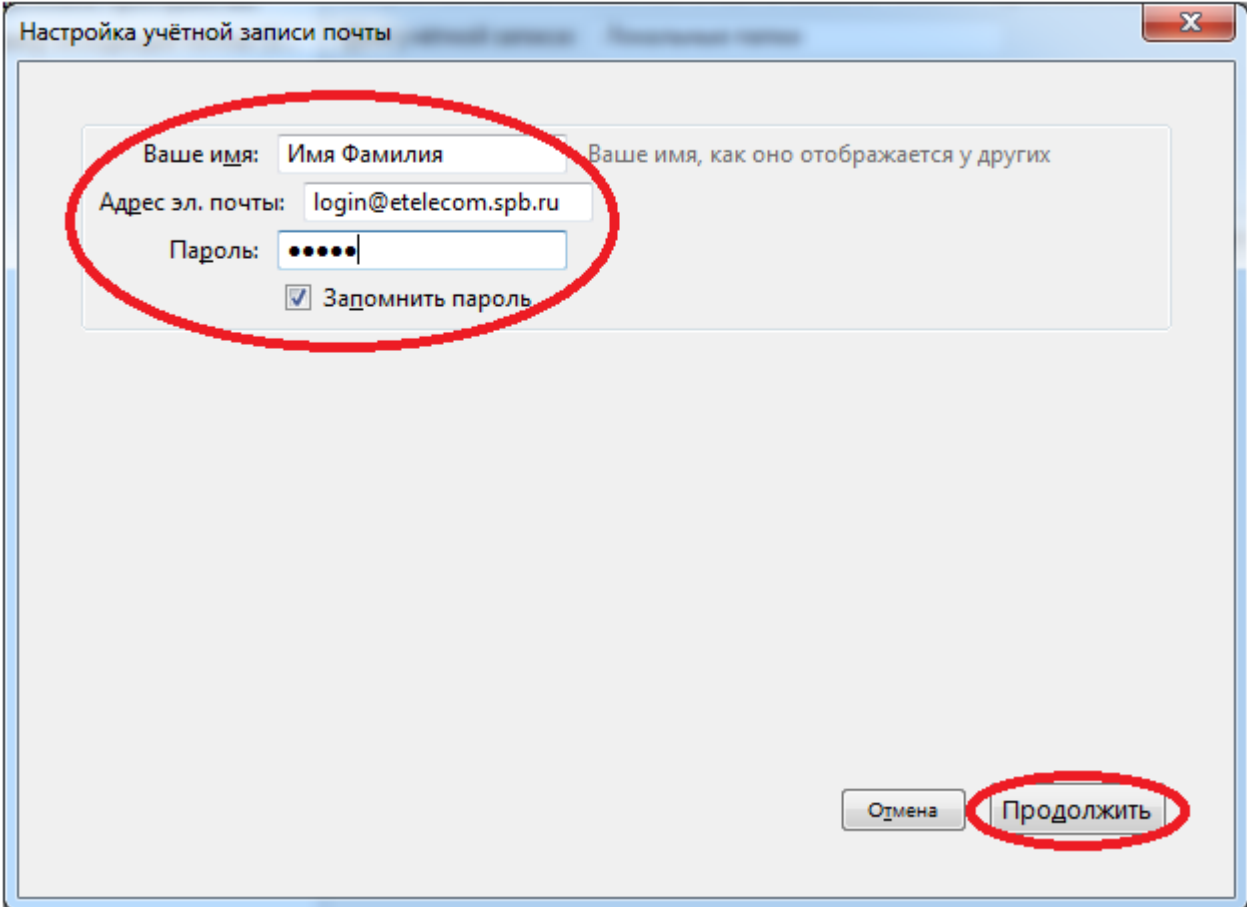

## 4. Нажмите «Создать учетную запись»

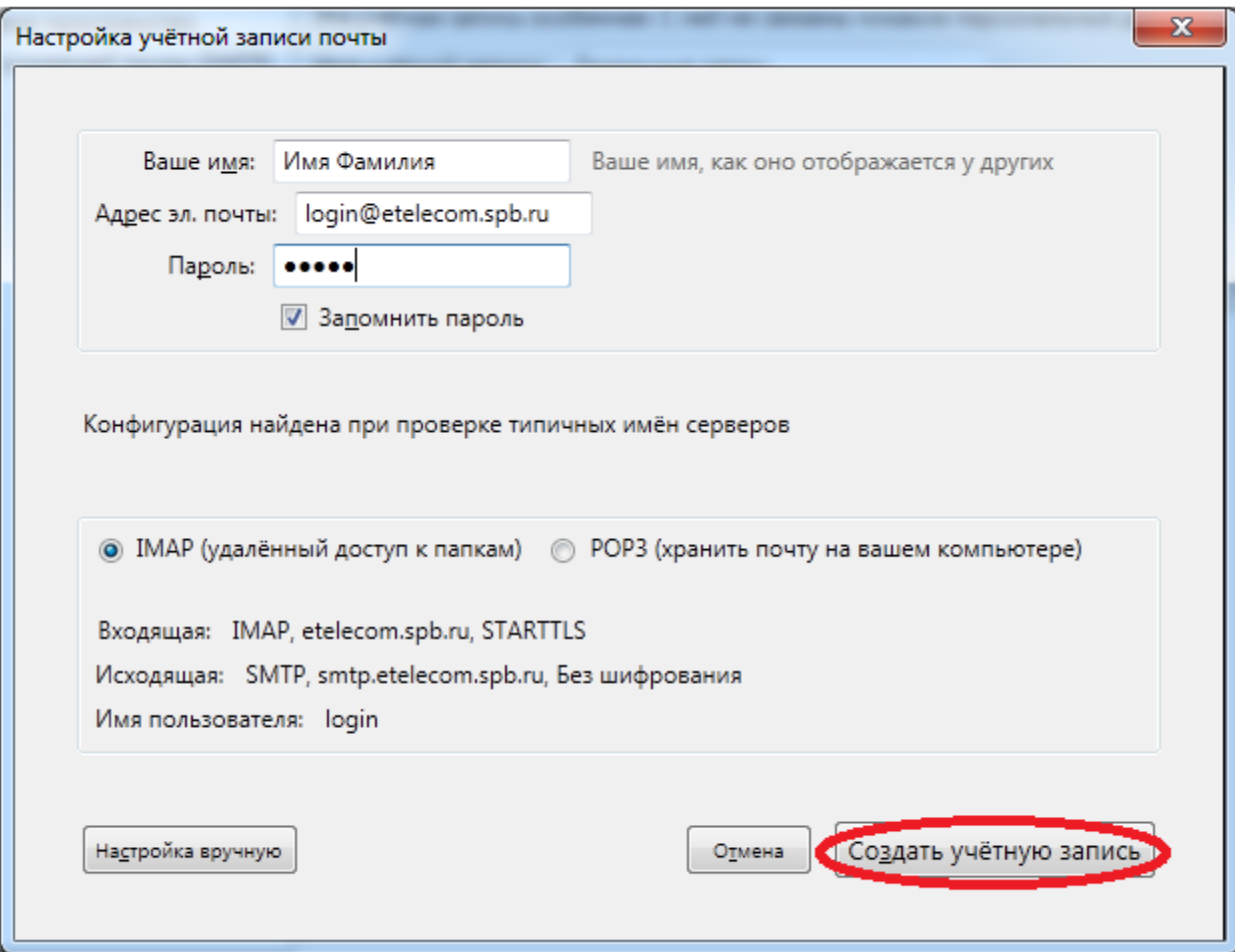

5. Поставьте галочку «Я понимаю риск» и нажмите «Создать учетную запись»

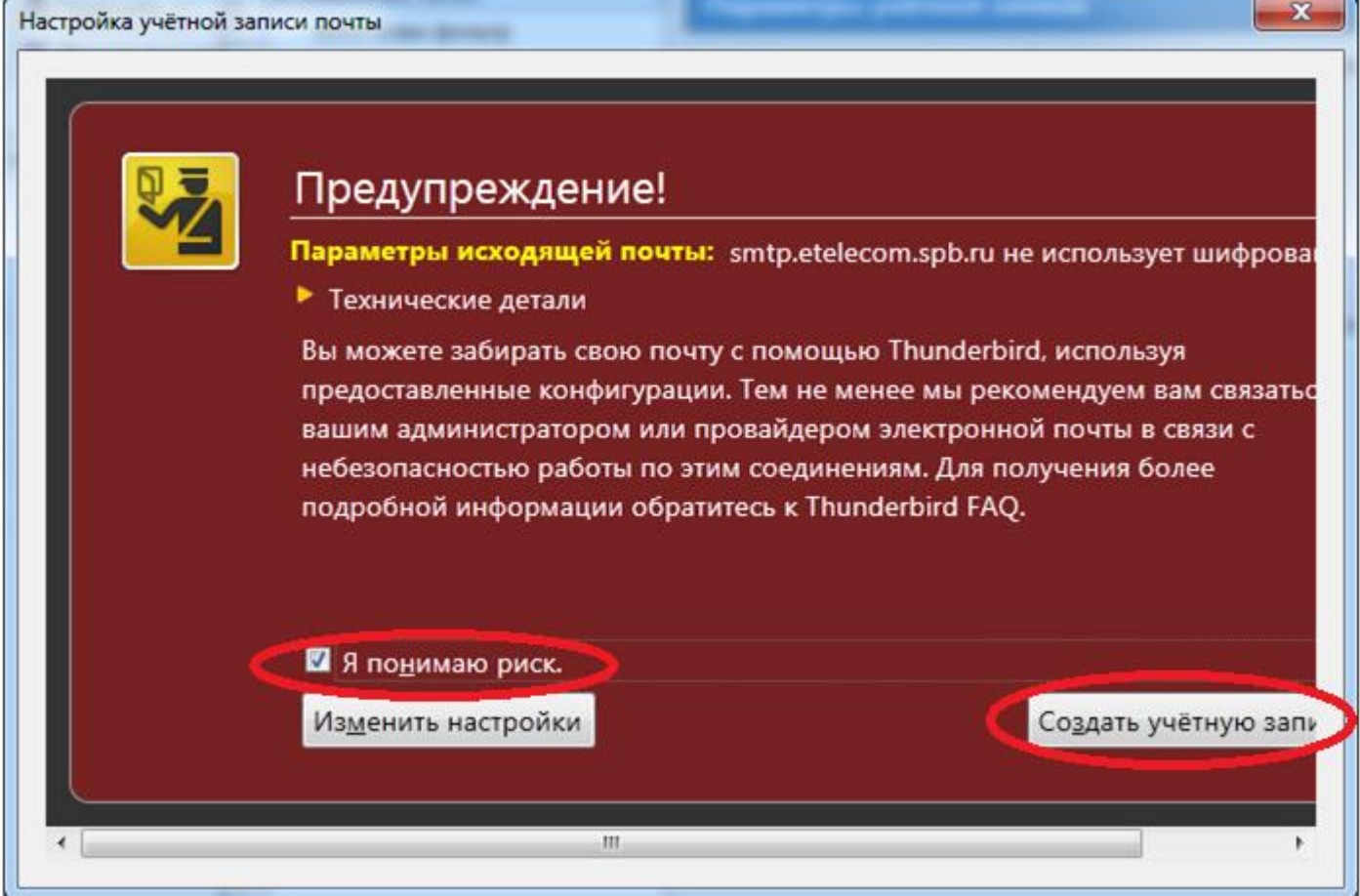

6. Нажмите «Сервер исходящей почты (SMTP)», «Изменить…»

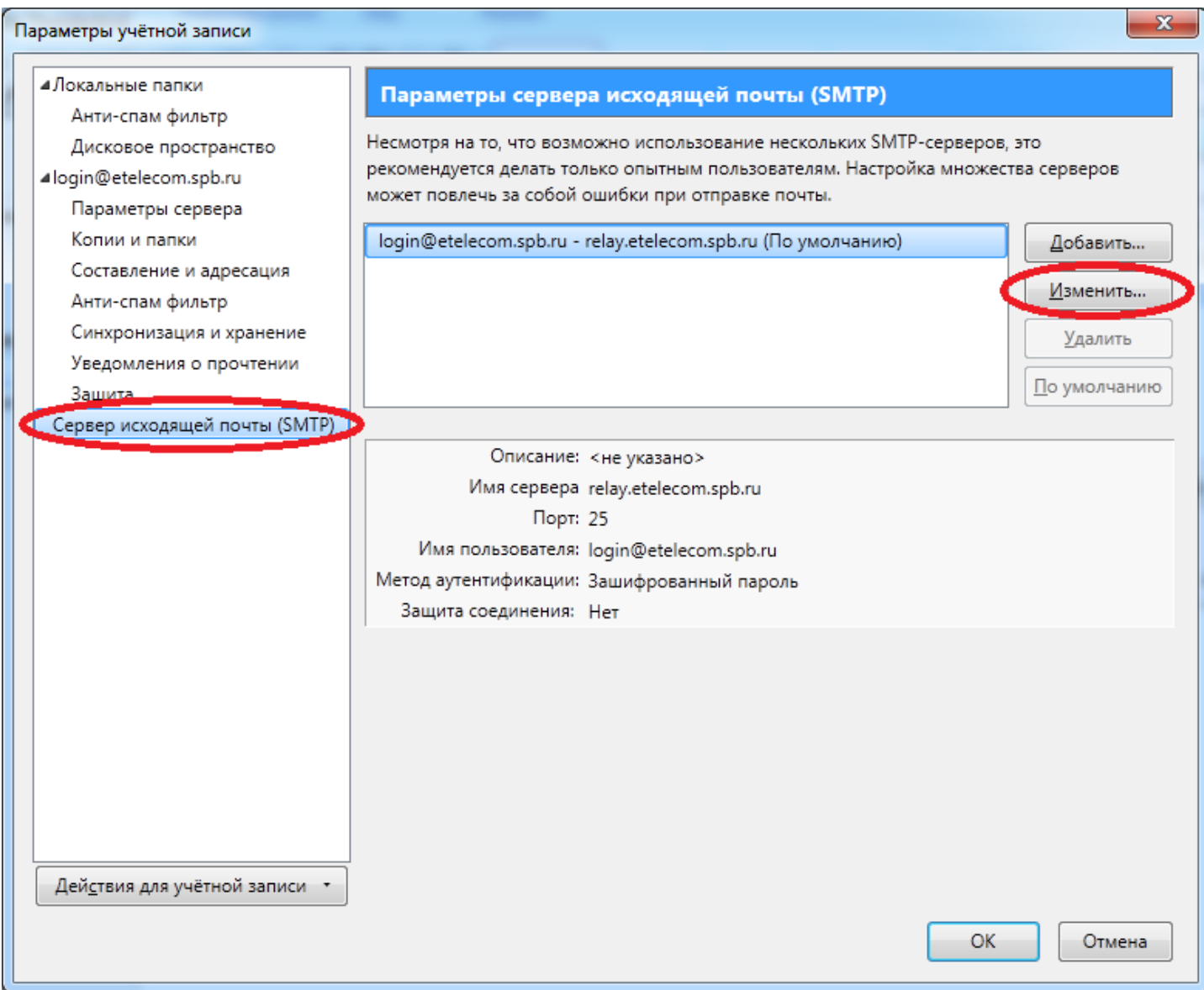

7. В поле имя сервера введите «relay.etelecom.spb.ru", в поле имя пользователя введите «login@etelecom.spb.ru", где login – логин от вашего личного кабинета и нажмите «ОК»

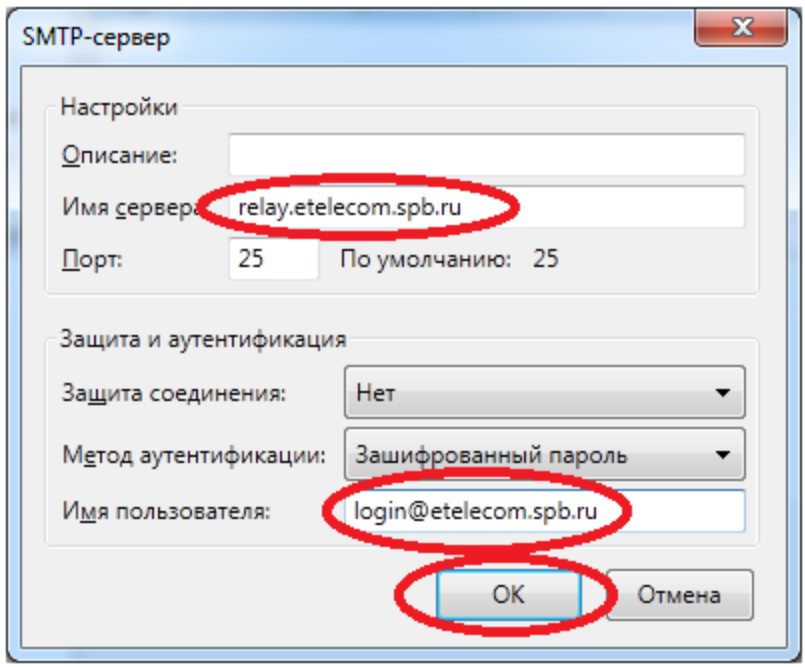

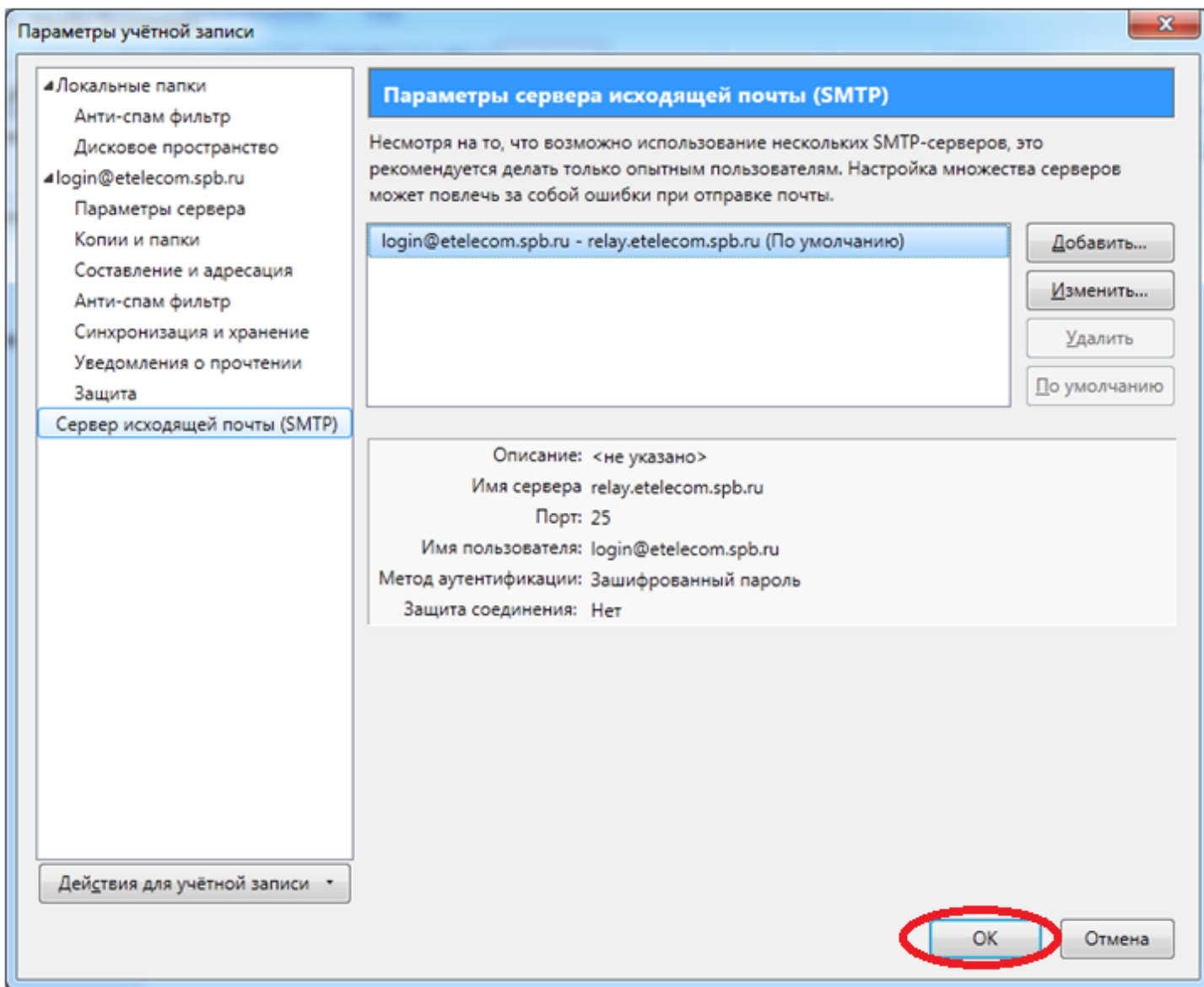

При возникновении ошибки входа на сервер нажмите «Ввести новый пароль»

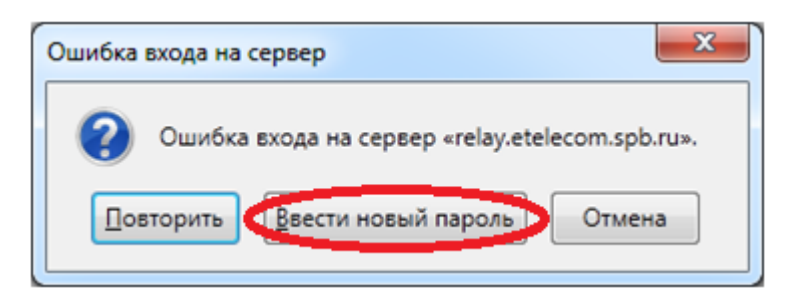

Введите свой пароль от личного кабинета и нажмите «ОК»

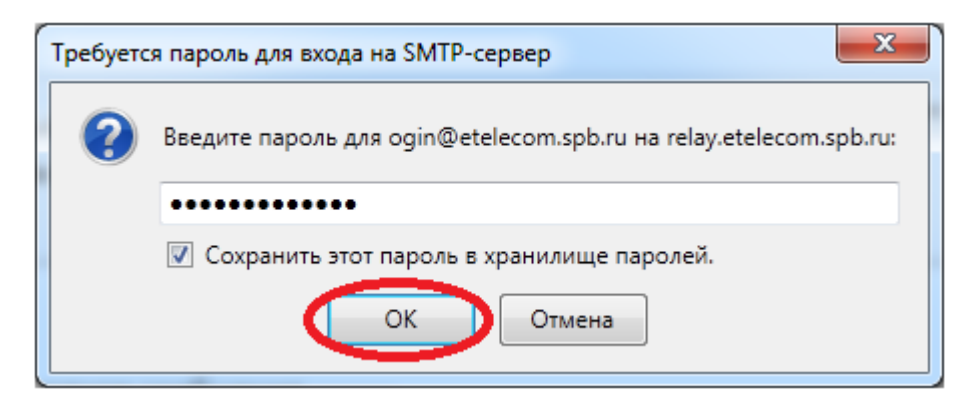

Ваша учетная запись настроена

## **Почта других поставщиков**

1. Нажмите «Инструменты», «Параметры учетной записи…»

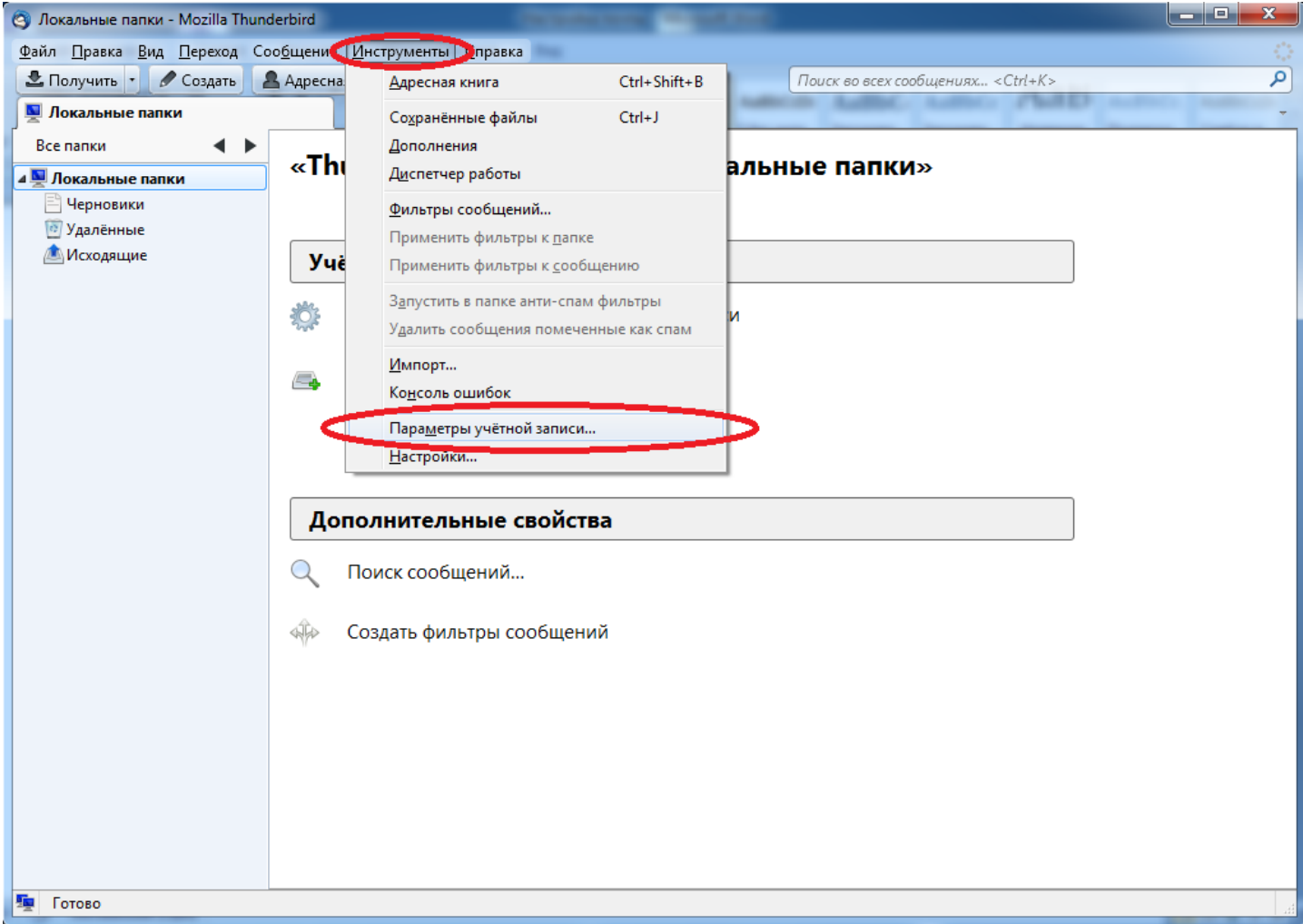

2. Нажмите «Действия для учетной записи», «Добавить учетную запись почты»

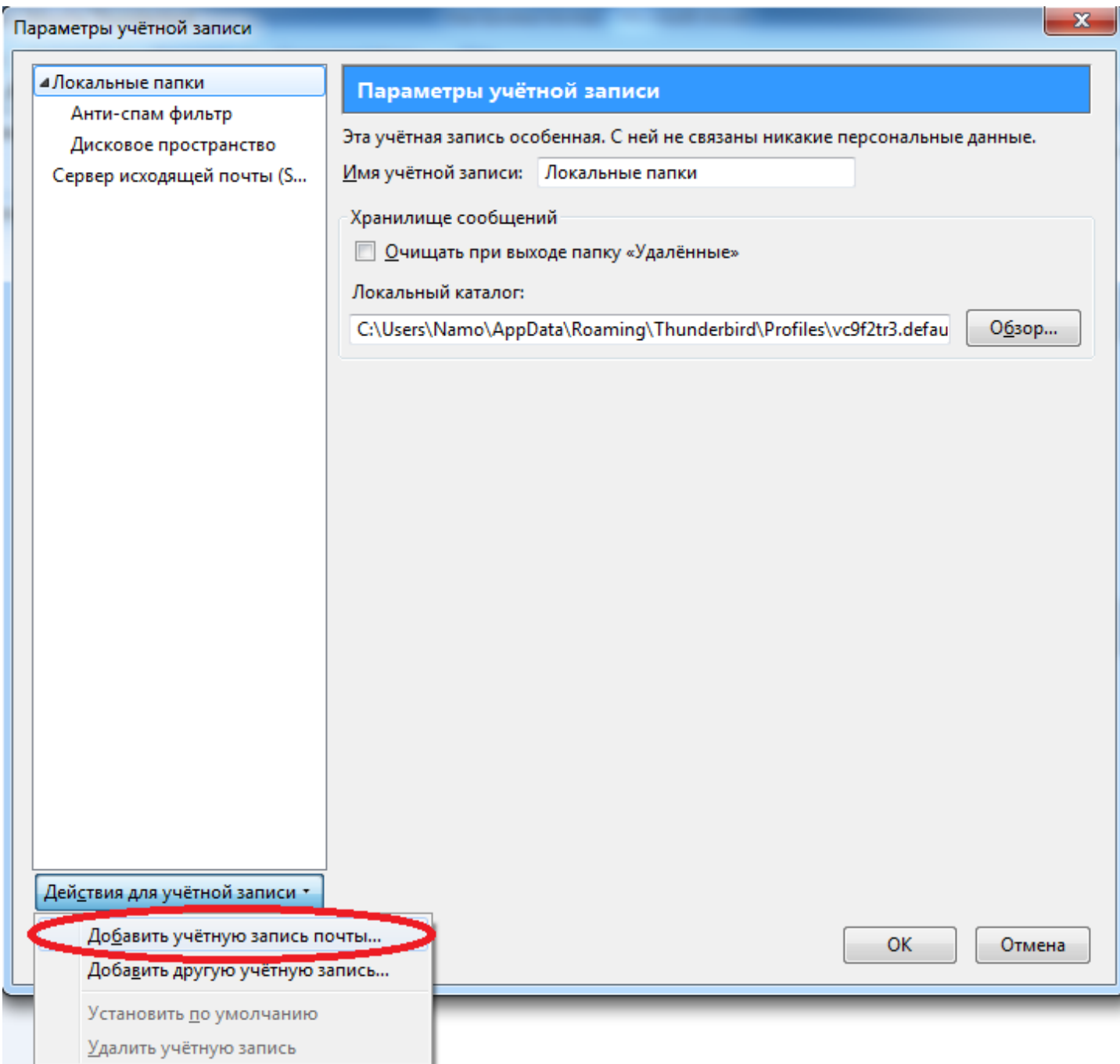

3. Введите ваше имя, адрес почты и пароль от вашего личного кабинета, где login – логин от вашего личного кабинета и нажмите «Продолжить»

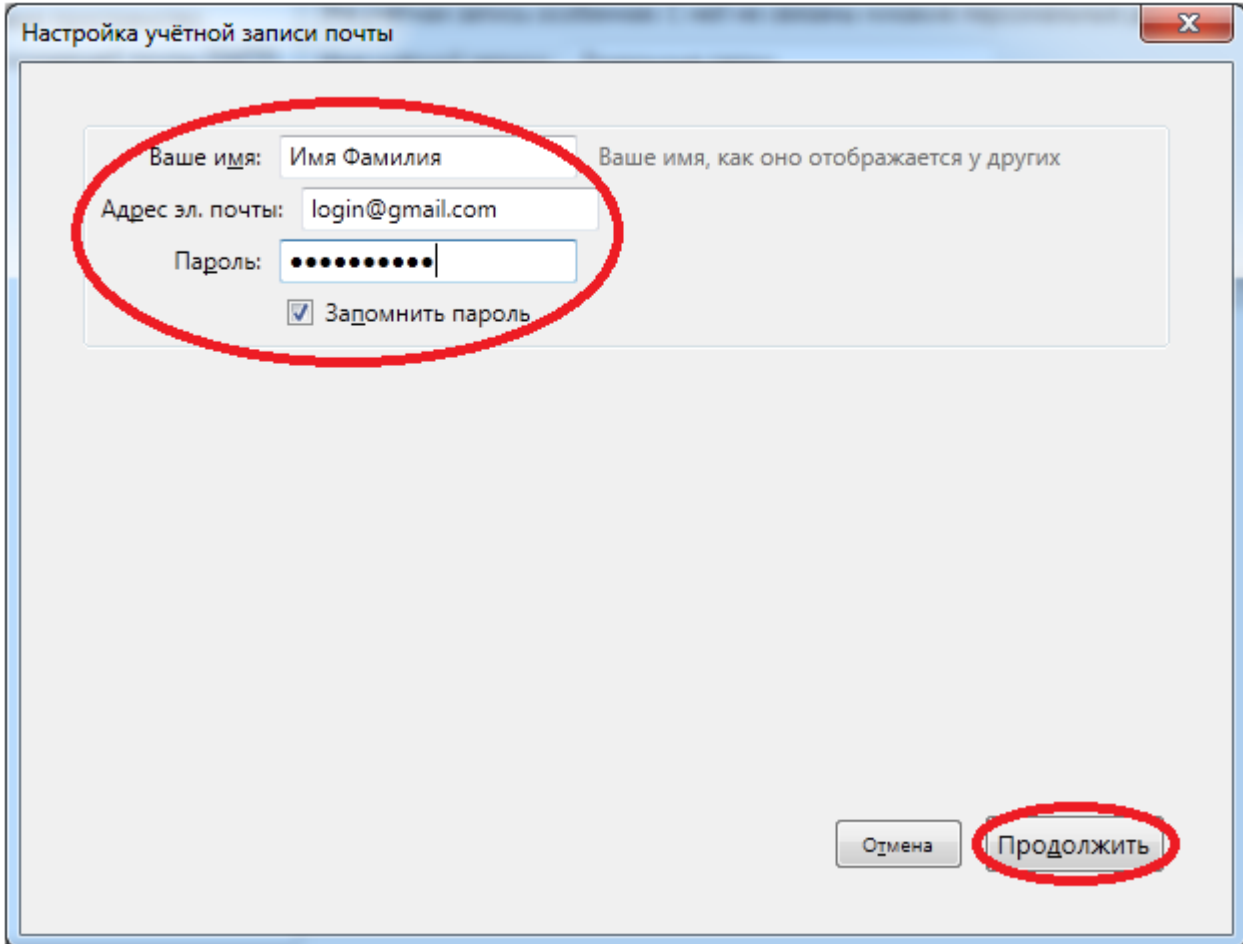

## 4. Нажмите «Создать учетную запись»

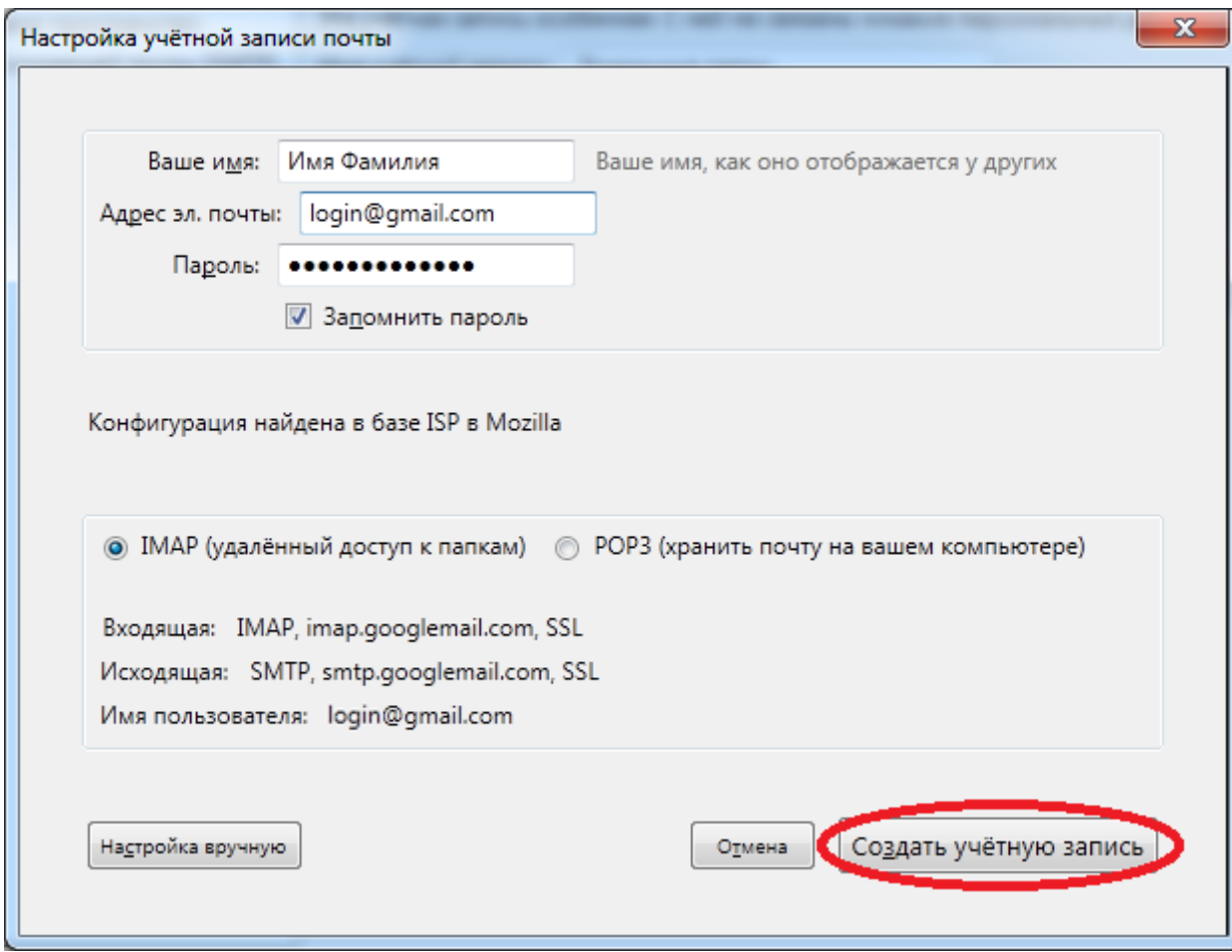

5. Нажмите «Сервер исходящей почты (SMTP)», «Изменить…»

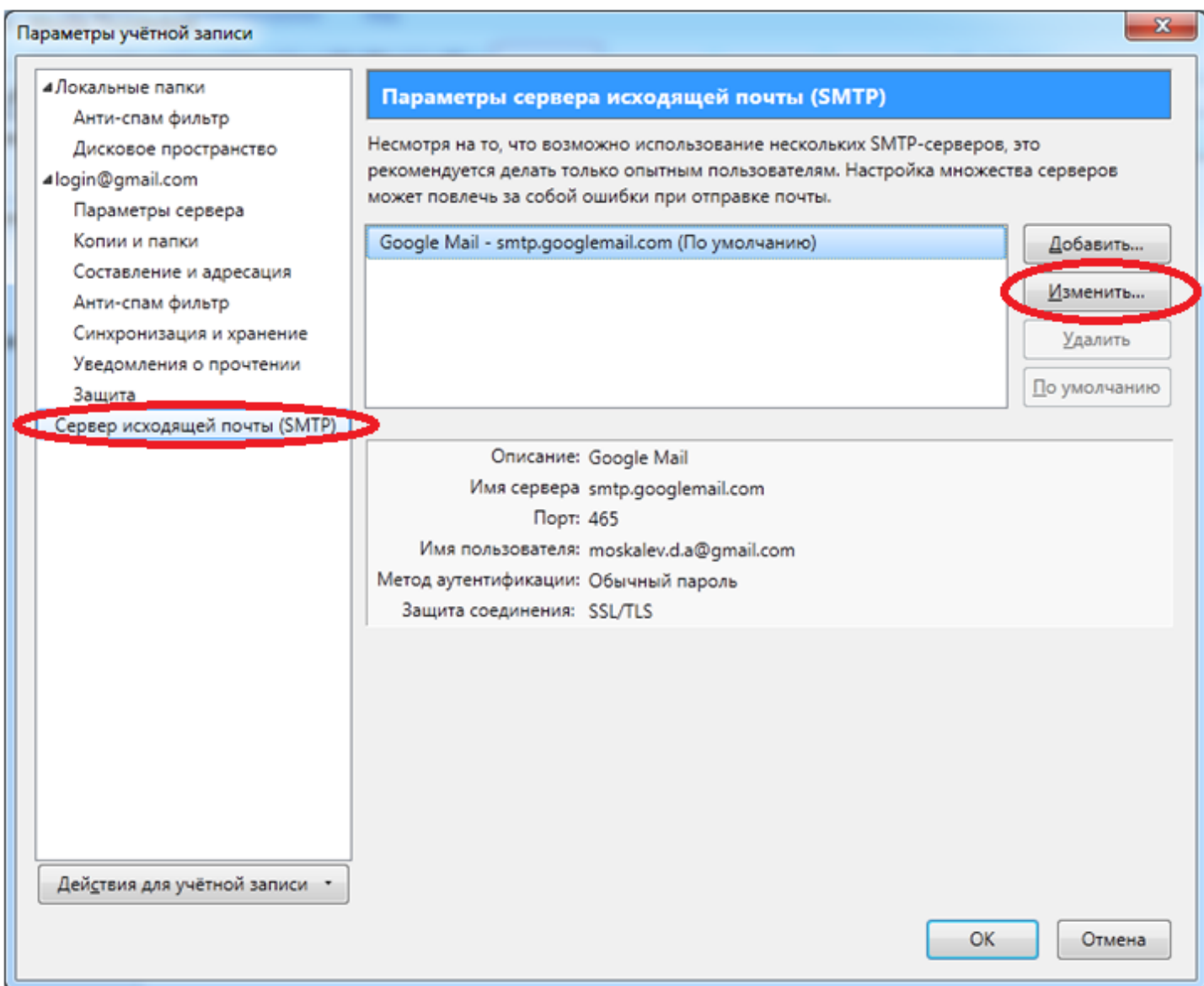

6. .В поле имя сервера введите «relay.etelecom.spb.ru", в поле имя пользователя введите «login@etelecom.spb.ru", где login – логин от вашего личного кабинета. Защита соединения – «Нет», Метод аутентификации – «Зашифрованный пароль»

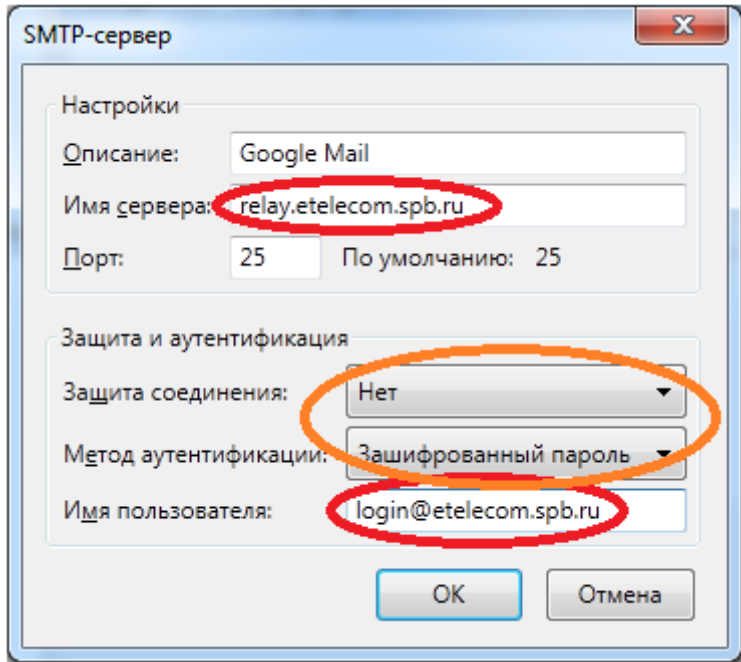

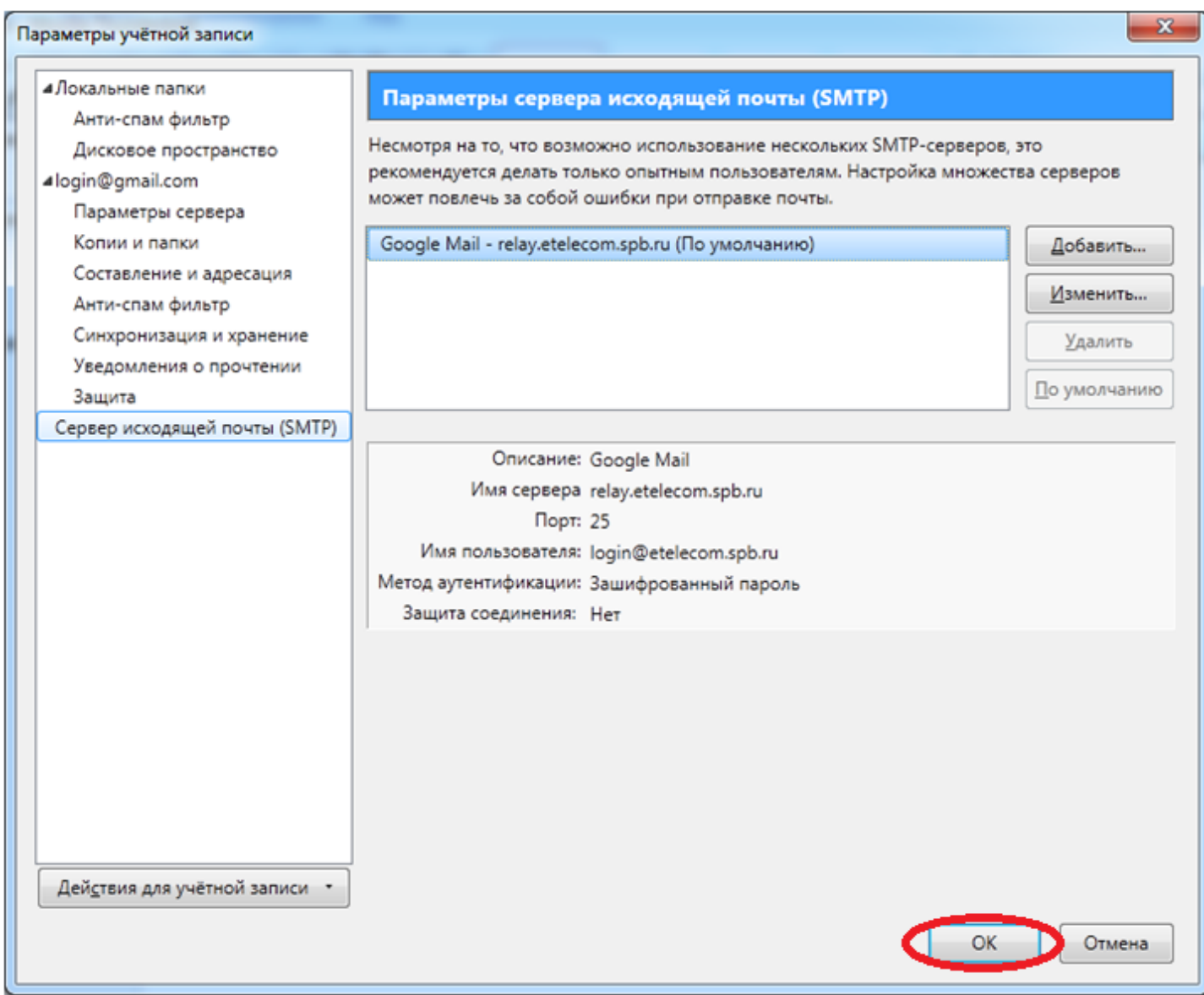

При возникновении ошибки входа на сервер нажмите «Ввести новый пароль»

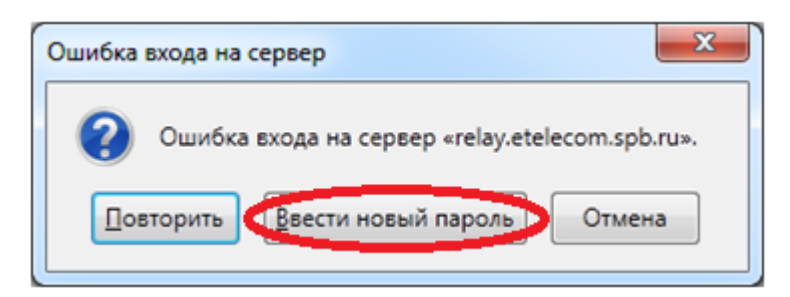

Введите свой пароль от личного кабинета и нажмите «ОК»

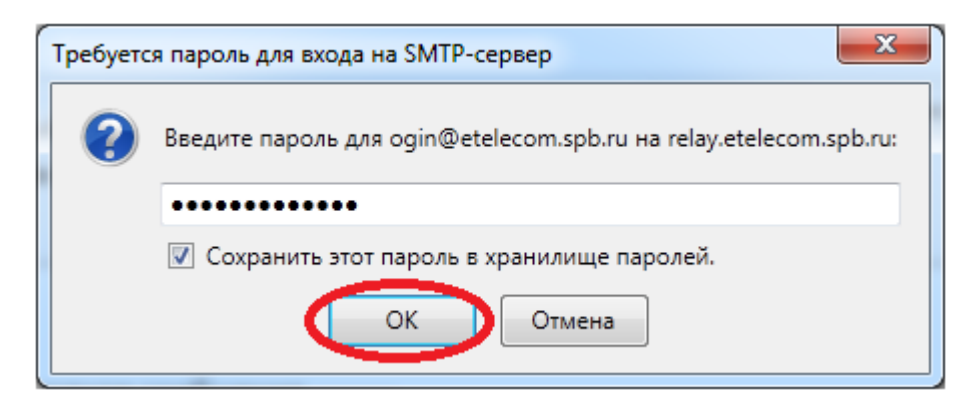